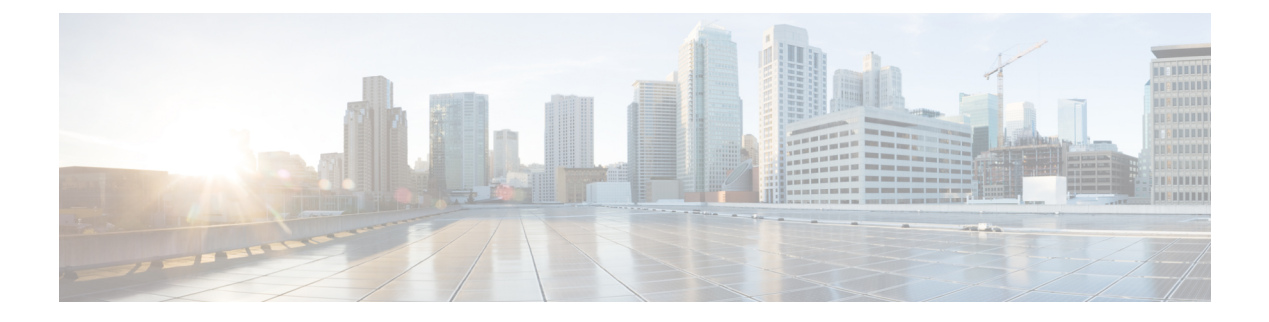

# **HSEC** ライセンスの管理

#### 表 **<sup>1</sup> :** 機能の履歴

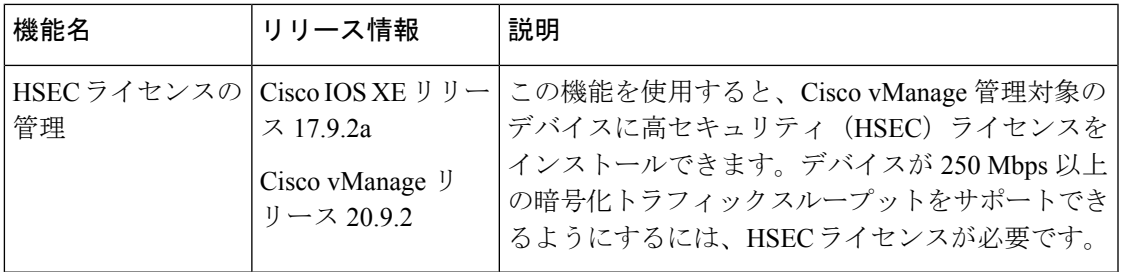

- HSEC ライセンスの管理に関する情報 (1 ページ)
- HSEC ライセンス管理でサポートされるデバイス (2 ページ)
- HSEC ライセンスを管理するための前提条件 (2 ページ)
- HSEC ライセンス管理の制限事項 (3 ページ)
- HSEC ライセンスの同期、オンラインモード (4 ページ)
- HSEC ライセンスの同期、オフラインモード (5 ページ)
- HSEC ライセンスのインストール (6 ページ)
- HSEC ライセンスのインストールの確認 (6 ページ)
- HSEC ライセンスのトラブルシューティング (7 ページ)

### **HSEC** ライセンスの管理に関する情報

ポリシーを使用したスマートライセンスを使用し、250Mbps以上の暗号化トラフィックスルー プットをサポートする必要があるデバイスには、HSEC ライセンスが必要です。これは、米国 輸出管理規則の要件です。

Cisco vManage を使用して HSEC ライセンスをインストールできます。Cisco vManage はデバイ スにロードするスマートライセンス認証コード (SLAC) を提供する Cisco Smart Software Manager (SSM)に連絡します。デバイスに SLAC をロードすると、HSEC ライセンスが有効になりま す。

#### 図 **<sup>1</sup> : Cisco vManage** デバイスの **HSEC** ライセンスを要求する

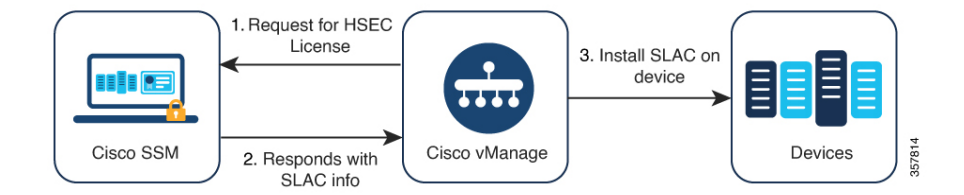

次のワークフローを使用します。

**1.** すべての HSEC 互換デバイスについて、Cisco Smart Software Manager (SSM) と Cisco vManage の間でライセンス情報を同期します。

HSEC ライセンスの同期、オンラインモード (4 ページ) およびHSEC ライセンスの同 期、オフラインモード (5 ページ) を参照してください。

**2.** 目的のデバイスに HSEC ライセンスをインストールします。

HSEC ライセンスのインストール (6 ページ)を参照してください。

#### **HSEC** ライセンスを管理する利点

HSEC やその他のライセンスのインストールを含む多数のライセンス関連タスクに対処するこ とにより、Cisco vManage はライセンス管理のワークフローを統合します。Cisco vManage を使 用して HSEC ライセンスをインストールすると、CLI で HSEC ライセンスを個別にインストー ルする必要がなくなります。

ネットワーク内のデバイスのポリシーを使用してスマートライセンスを管理する方法について は、「Manage Licenses for Smart [Licensing](https://www.cisco.com/c/en/us/td/docs/routers/sdwan/configuration/sdwan-xe-gs-book/license-management.html) Using Policy」を参照してください。

### **HSEC** ライセンス管理でサポートされるデバイス

HSEC 対応 Cisco IOS XE SD-WAN デバイス

### **HSEC** ライセンスを管理するための前提条件

- 必要なライセンスを持つ Cisco SSM アカウント。
- Cisco vManage デバイスリストで利用可能な HSEC 互換デバイス。
- Cisco SSM と Cisco vManage の間でライセンス情報を同期するには、次のいずれかが必要 です。
	- オンライン方式:Cisco vManage のインターネットアクセス。

Cisco vManage Cisco SSM に接続できる必要があります。

• オフライン方式:インターネットに接続された Web ブラウザから Cisco SSM アカウ ントにアクセスします。

### **HSEC** ライセンス管理の制限事項

• Cisco vManage を使用した HSEC ライセンスのインストール

Cisco vManage では HSEC ライセンスがインストールされているかどうかを判断するため にデバイスにクエリを実行することはありません。Cisco vManage を使用せずにデバイス に HSEC ライセンスをインストールした場合、Cisco vManage はそのライセンスを考慮せ ず、引き続きそのデバイスをHSECライセンスの対象としてリストします。Cisco vManage を使用して、Cisco vManage の外部に既にインストールされているのと同じ HSEC ライセ ンスをインストールする場合、ライセンスに変更はありません。Cisco vManage を使用し てデバイスに別の HSEC ライセンスをインストールする場合、デバイスには 2 つの HSEC ライセンスがインストールされます。

デバイスで **show license authorization** コマンドを使用して、デバイスに HSEC ライセンス がインストールされているかどうかを確認できます。

• HSEC ライセンスのアンインストール

Cisco vManage は、デバイスからの HSEC ライセンスのアンインストールをサポートして いません。他の場所で使用するためにライセンスを解放するためにこれを行う必要がある 場合は、Cisco TAC に連絡して支援を受けてください。TAC の支援を受けてデバイスから HSEC ライセンスをアンインストールすると、Cisco vManage はデバイスの HSEC ライセ ンスステータスを正しくレポートできなくなります。

• 一般的な HSEC 資格タグ

Cisco Digital Network Architecture(Cisco DNA)ライセンスの導入により、HSEC ライセン スに対する資格タグの機能が変わりました。ルータモデル (SR 4331 Hsec など)に従っ てライセンスにタグを付ける代わりに、HSECライセンスは汎用であり、DNA\_HSECとし てタグ付けされます。

(注) この変更は、Cisco Catalyst 8000V には適用されません。

次のいずれかのリリースを使用するデバイスには、ルータモデルに従ってタグ付けされた ライセンスではなく、汎用 DNA\_HSEC 資格タグが付いた HSEC ライセンスが必要です。

- の Cisco IOS XE リリース 17.6.2 以降のリリース
- Cisco IOS XE リリース 17.7.x以降

特定のルータモデルに従ってタグ付けされたHSECライセンスがある場合は、次のいずれ かを実行して、デバイスでライセンスを使用できます。

• デバイスで、Cisco IOS XE リリース 17.6.2 より前のリリースを使用します。

• 回避策として、デバイスを Cisco IOS XE リリース 17.6.2 より前のリリースにダウング レードし、HSEC ライセンスをインストールしてから、Cisco IOS XE ソフトウェアを 新しいリリースにアップグレードします。ルータは、インストールされている HSEC ライセンスを引き続き使用します。

### **HSEC** ライセンスの同期、オンラインモード

オンラインモードでの HSEC ライセンスの同期に関する情報。

#### はじめる前に

- この手順では、Cisco vManageがインターネットにアクセスできる必要があります。セキュ リティ上の理由などでCisco vManageがインターネットにアクセスできない場合は、HSEC ライセンスの同期、オフラインモード (5 ページ) 手順を使用します。
- この手順では、シスコスマートアカウントのログイン情報を入力する必要があります

#### **HSEC** ライセンスの同期、オンラインモード

- **1.** Cisco vManage のメニューで **[Workflows]** > **[Workflow Library]** を選択します。
- **2.** [Sync and Install HSEC Devices] ワークフローをクリックします。
- **3.** [Sync Licenses] をクリックし、[Next] をクリックします。
- **4.** [Online] をクリックし、[Next] をクリックします。
- **5.** Cisco SSM アカウントの資格情報を入力し、[Next] をクリックします。
- **6.** [HSEC Device Activation Overview] ページで、[Next] をクリックします。
- **7.** [Select Virtual Account] ページのドロップダウンリストからバーチャルアカウントを選択 します。リストには、前の手順でログインした Cisco SSM アカウントが入力されます。
- **8.** [Select HSEC-Compatible Devices]ページで、HSECライセンスをインストールするデバイ スを選択し、[Summary] をクリックします。

### $\label{eq:1} \mathscr{D}_{\mathbf{z}}$

- HSEC 互換デバイスに Cisco vManage によってインストールされた HSEC ライセンスが既にあ る場合、そのデバイスは選択できません。 (注)
- **9.** 概要を確認し、[Assign] をクリックして同期を開始します。Cisco vManage は要求された ライセンスを Cisco SSM からロードし、デバイスに割り当てます。
- **10.** ライセンスのロードと割り当てのプロセスには、数分かかる場合があります。Cisco vManage タスクリストを表示して、進行状況を監視できます。

**11.** HSEC ライセンスのロードと割り当てが完了したら、HSEC ライセンスのインストール (6 ページ) の手順でインストールします。

### **HSEC** ライセンスの同期、オフラインモード

#### はじめる前に

- Cisco vManage がインターネットにアクセスできる場合は、HSEC ライセンスの同期、オ ンラインモード (4 ページ) 手順を使用することをお勧めします。
- セキュリティ上の理由などで、Cisco vManage がインターネットにアクセスできない場合 は、この手順を使用します。
- この手順では、SSM アカウントのログイン情報を入力する必要があります

#### **HSEC** ライセンスの同期、オフラインモード

- **1.** Cisco vManage のメニューで **[Workflows]** > **[Workflow Library]** を選択します。
- **2.** [Sync and Install HSEC Licenses] ワークフローをクリックします。
- **3.** [Sync Licenses] をクリックし、[Next] をクリックします。
- **4.** [Offline] をクリックし、[Next] をクリックします。
- **5.** [HSEC Device Activation Overview] ページで、[Next] をクリックします。
- **6.** [Download Process] をクリックし、[Next] をクリックします。
- **7.** [Offline Mode Sync Licenses Task] ページで、HSEC ライセンスをインストールするデバ イスを選択します。
- **8.** [Next] をクリックします。
- 9. [Download HSEC Device File] をクリックします。
- **10.** 概要ページで、[Download] をクリックしてファイルをローカルの場所にダウンロードし ます。

このファイルには、HSEC ライセンスが必要なデバイスのリストが含まれています。

- **11.** [Done] をクリックします。
- **12.** [Cisco Smart Software Manager] をクリックして、Cisco SSM を開きます。
- **13.** Cisco SSM にログインし、次の 2 つの手順を完了します。

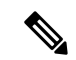

Cisco SSM ポータルでの手順の詳細は、このドキュメントの説明範囲外であり、変更される可 能性があります。 (注)

- **1.** Cisco vManageからダウンロードしたファイルをアップロードします。手順は、[ライ](https://www.cisco.com/c/en/us/td/docs/routers/sdwan/configuration/sdwan-xe-gs-book/license-management.html#license-mgmt-offline-mode) [センス管理オフラインモード](https://www.cisco.com/c/en/us/td/docs/routers/sdwan/configuration/sdwan-xe-gs-book/license-management.html#license-mgmt-offline-mode)で説明されている使用状況レポートファイルのアップ ロードと同じです。
- **2.** 承認ファイルをダウンロードします。

このファイルには、選択したデバイスに必要なHSECライセンスが含まれています。

- **14.** Cisco vManage のメニューで **[Workflows]** > **[Workflow Library]** を選択します。
- **15.** [Sync and Install HSEC Devices] ワークフローをクリックします。
- **16.** [Sync Licenses] をクリックし、[Next] をクリックします。
- **17.** [Offline] をクリックし、[Next] をクリックします。
- **18.** [HSEC Device Activation Overview] ページで、[Next] をクリックします。
- **19.** [Upload Process] をクリックし、[Next] をクリックします。
- **20.** [Upload Smart License Authorization Code File] ページで、Cisco SSM からダウンロードし た確認応答ファイルをアップロードします。
- **21.** [Summary] をクリックします。

ライセンスのロードと割り当てのプロセスには、数分かかる場合があります。Cisco vManage タスクリストを表示して、進行状況を監視できます。

HSEC ライセンスのロードと割り当てが完了したら、HSEC ライセンスのインストール (6 ページ) の手順でインストールします。

### **HSEC** ライセンスのインストール

- **1.** Cisco vManage のメニューで **[Workflows]** > **[Workflow Library]** を選択します。
- **2.** [Sync and Install HSEC Licenses] ワークフローをクリックします。
- **3.** [Install Devices] をクリックします。
- **4.** HSEC ライセンスをインストールするデバイスを選択します。
- **5.** [Install] をクリックして、ライセンスをインストールします。 Cisco vManage タスクリストを表示して、進行状況を監視できます。

### **HSEC** ライセンスのインストールの確認

**1.** Cisco vManage メニューから、**[Administration]** > **[License Management]**の順に選択します。

**2.** 表の上にある [Device] をクリックします。HSEC ライセンス情報は 2 つの列に表示されま す。

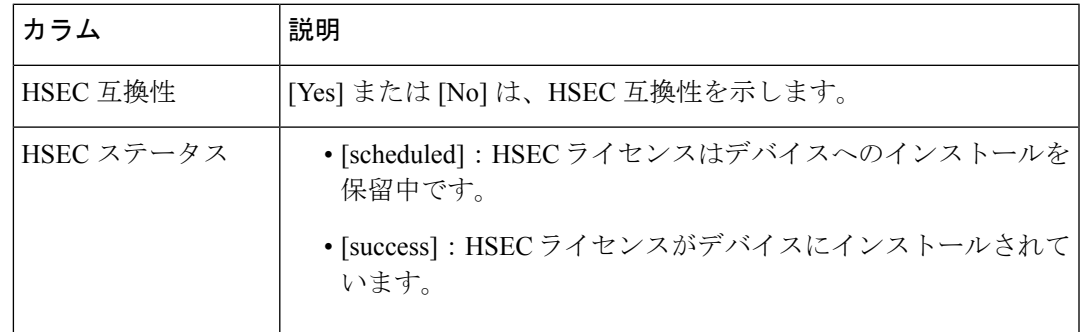

## **HSEC** ライセンスのトラブルシューティング

#### 問題

Cisco SSM は、2 つの HSEC ライセンス(製品 ID 固有の PID ライセンス、および Cisco DNA ソフトウェア サブスクリプション ライセンス)を 1 つ以上のデバイスに割り当てています。 このシナリオは、二重資格と呼ばれます。

#### 考えられる原因

次のシナリオでは、Cisco SSM で 1 つのデバイスに 2 つのライセンスが割り当てられることが あります。

- **1.** 以前を使用して、デバイスに PID 固有の HSEC ライセンスをインストールしました。
- **2.** Cisco IOS XEリリース17.9.1a以降を使用するように、デバイスをアップグレードします。
- **3.** Cisco vManage を使用してライセンス同期を実行します。

#### ソリューション

デバイスのリロード。デバイスが再起動したら、CiscoDNAソフトウェアサブスクリプション の HSEC ライセンスのみを使用していることを確認します。

翻訳について

このドキュメントは、米国シスコ発行ドキュメントの参考和訳です。リンク情報につきましては 、日本語版掲載時点で、英語版にアップデートがあり、リンク先のページが移動/変更されている 場合がありますことをご了承ください。あくまでも参考和訳となりますので、正式な内容につい ては米国サイトのドキュメントを参照ください。